# **Entry Form for Usage Reports**

# 「**TSUMUGI**」**Operational Manual**

Ver.1.02

SARTRAS

# **Table of Contents**

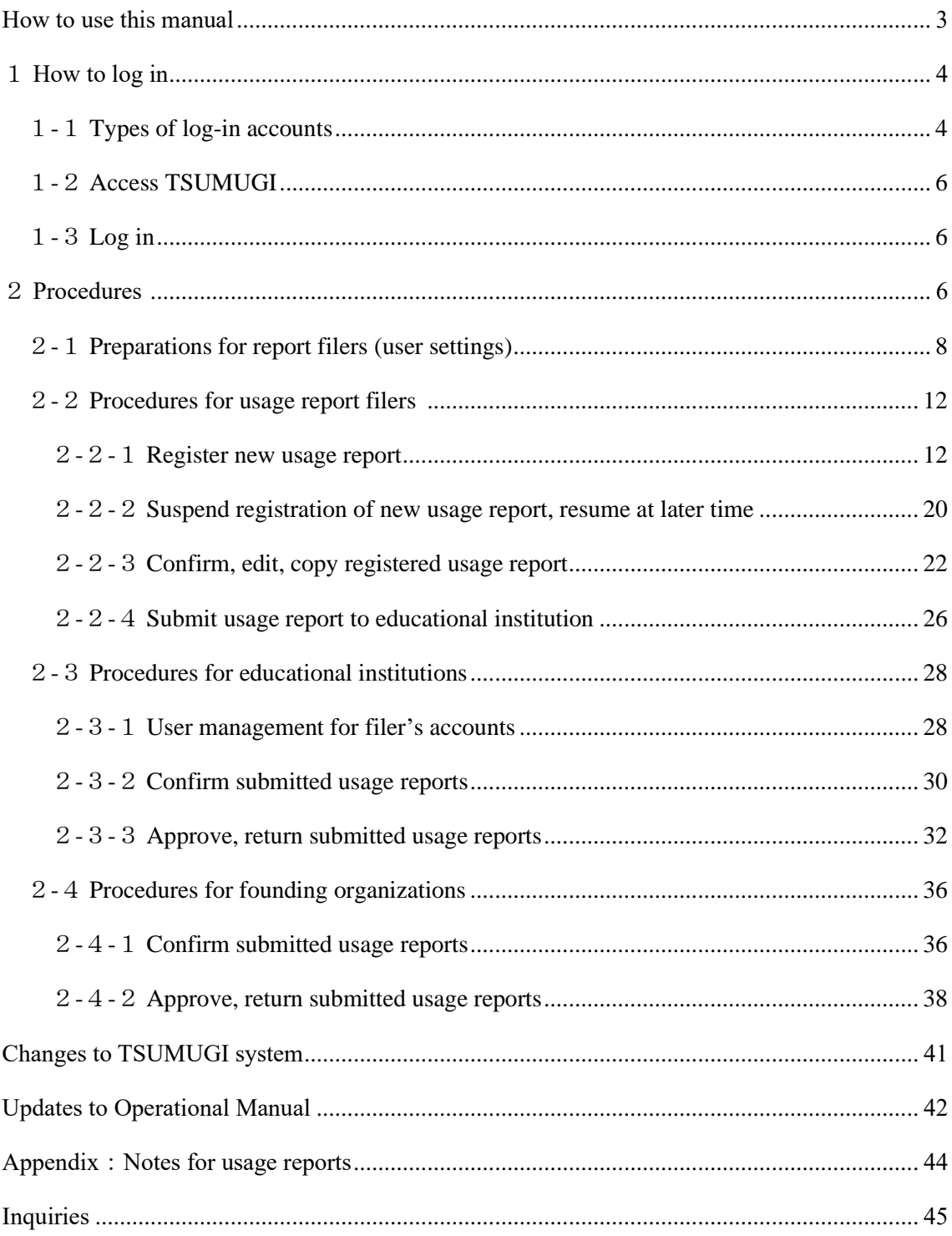

This manual explains how to use the TSUMUGI entry form for usage reports.

When reading this manual in PDF form, you can click on the information you wish to access in the table of contents to go directly to that section. You can also search by keyword to find the information you need.

 $\leq$  Please use the most recent version of this manual  $\geq$ 

Changes and upgrades will be made to the TSUMUGI entry form in the future. This will also necessitate changes to this manual, so please make sure that you have the most recent version at hand.

You can access the latest version on the TSUMUGI menu, under "Related materials."

## 1 **How to log in**

#### 1**-**1 **Types of log-in accounts**

Usage reports will be compiled by educational institutions participating in a sample survey (hereafter referred to as "participating institutions"), and submitted to SARTRAS by those institutions' founding organizations, including boards of education and school corporations (hereafter referred to as "founding organizations").

#### ◆Filer's account

This type of account is for teachers and other personnel at participating institutions to file usage reports and submit them to educational institutions.

Each participating institution will be issued one filer's account that can be used by as many people as desired. Please see "Preparations for report filers (user settings)" on page 8 for details regarding user settings.

Main procedures:

File reports | Submit | User settings

◆Account for educational institution

Participating institutions that compile usage reports submitted by filers will use this type of account to confirm and approve those reports, and then submit them in turn to the founding organizations described in the next section. (It is also possible to file new usage reports from this type of account and submit them to founding organizations.)

One account will be issued to each participating institution, to be used by the relevant personnel. (This type of account does not have a user settings function like a filer's account.)

Main procedures:

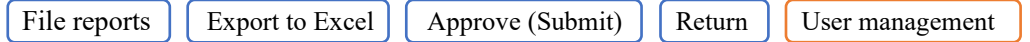

#### ◆ Account for founding organization

 Founding organizations that compile usage reports submitted by participating institutions will use this type of account to confirm and approve those reports, and ultimately submit them to SARTRAS. (It is also possible to file new usage reports from this type of account and submit them to SARTRAS.)

One account will be issued to each founding organization, to be used by the relevant personnel. (This type of account does not have a user settings function like a filer's account.)

Main procedures:

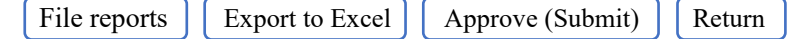

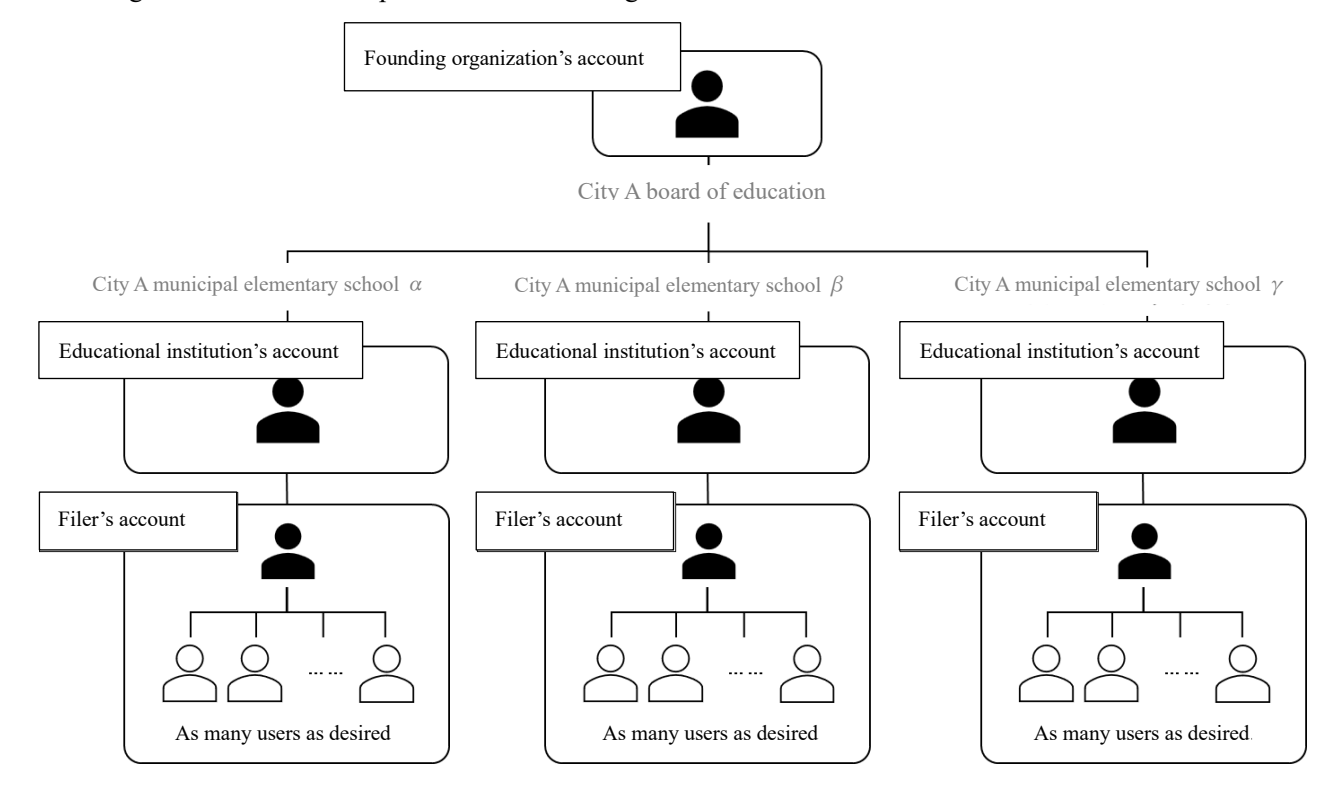

Figure 1-1 Relationship between different log-in accounts

※After logging in to a filer's account, you can configure user settings for each person who will use the account.

### <span id="page-5-0"></span>1**-**2 **Access TSUMUGI**

You can access the TSUMUGI guidance page in any of the following ways.

1) Via the SARTRAS official website

Search online for SARTRAS, and access the official website. From either the "For founding organizations" or "For teaching personnel" tab on the menu, choose "TSUMUGI usage report form."

2) Directly via URL

You can access TSUMUGI via the URL below. Clicking on the link in the PDF version of this manual will also take you to the site.

<https://sartras.or.jp/tsumugi/>

3) Via QR code

If using a tablet or other device capable of reading QR codes, you can access the site via the code below.

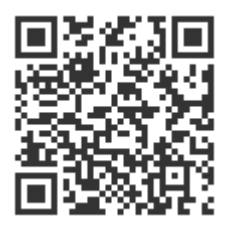

## 1**-**3 **Log in**

- 1. Upon accessing the TSUMUGI guidance page, you will see the screen illustrated in Figure 1-2. Click on the type of account SARTRAS has issued to you, and proceed to the log-in page. ※Note: You cannot log in to your account from the wrong type of log-in page.
- 2. Upon proceeding to the log-in page, you will see the screen illustrated in Figure 1-3. Enter the ID and password you received from SARTRAS to log in.

## Figure 1-2 Log-in guidance screen

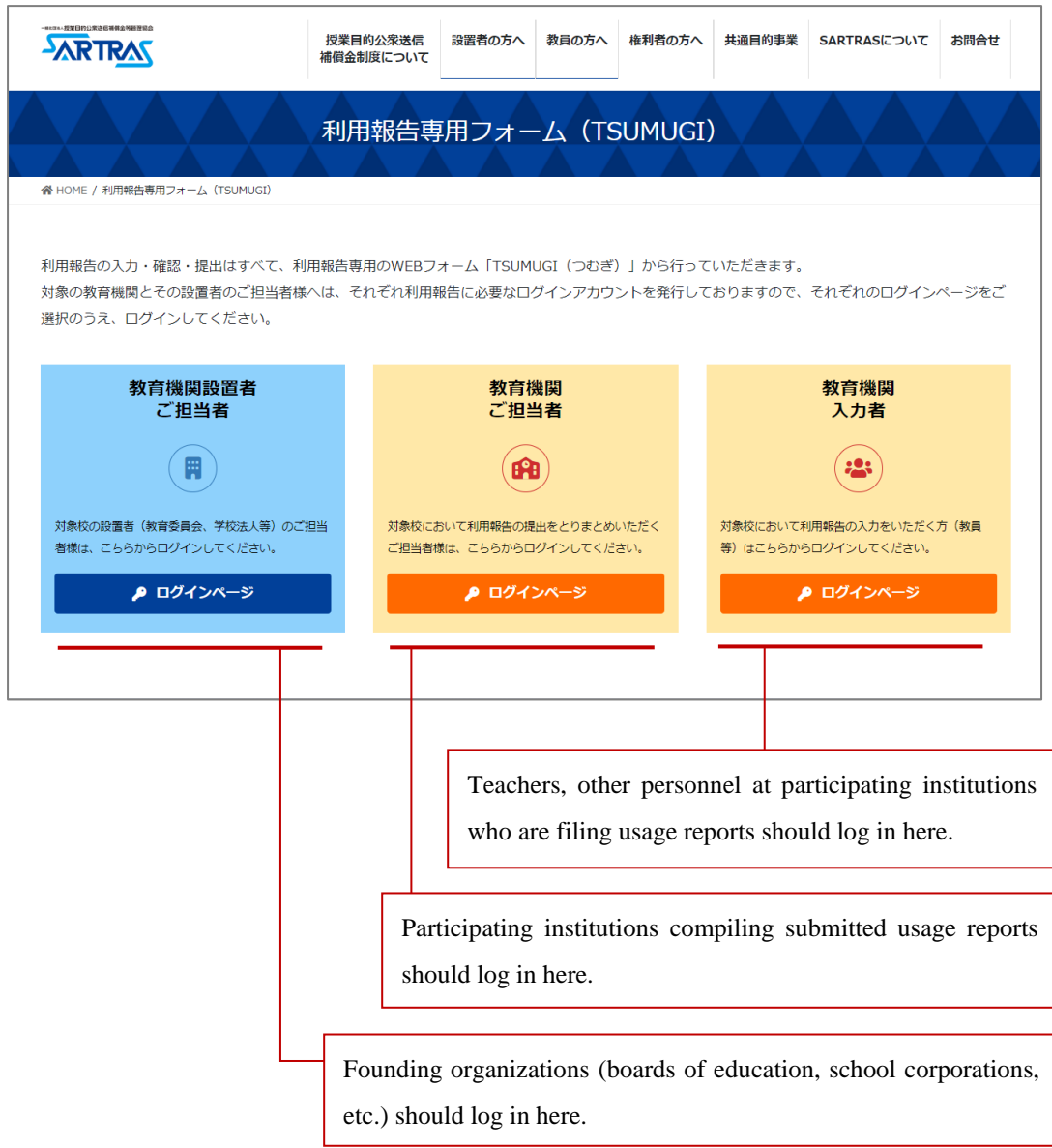

Figure 1-3 Log-in page

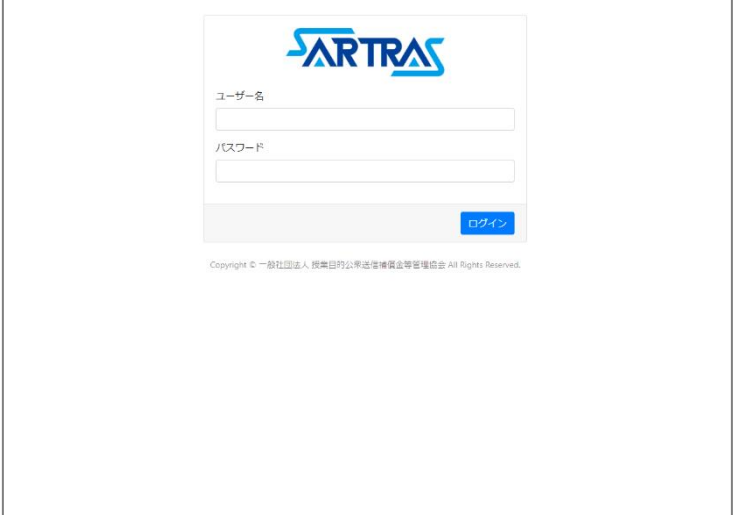

# 2 **Procedures**

#### <span id="page-7-0"></span>2**-**1 **Preparations for report filers (user settings)**

Please refer to the following when preparing a usage report regarding the public transmission of copyrighted material in class.

When teachers and other personnel log in to this system, there is one account for each participating educational institution (in the case of universities, one account for each department). However, simple user settings can be established for each individual filer on the screen after login.

This user account will be your personal input account, but creating such a user account is optional. It is therefore also possible for multiple people to share the "default user (デフォルトユーザ  $\rightarrow$ " registered in the initial settings.

※When sharing a user setting (including the default user), be aware that the content you input will also be visible to the other people using that setting.

- ◆What can be done in user settings
	- ・Registered usage reports cannot be viewed by other users.
	- ・When educational institutions view usage reports that have been submitted to them, they can see which user submitted which reports **(users' information will not be conveyed to founding organizations, SARTRAS or other parties).**
- ◆Create new user
	- 1. On the screen that appears immediately after you log in to your account (Figure 2-1), click "Create new user (新規ユーザー作成)" at the upper left.
	- 2. Fill in the relevant information on the user information screen (Figure 2-2) and click "Create new user (新規作成)"
		- **●User name (**ユーザー名**)** … This name will be visible only to the personnel compiling usage reports at each participating institution **(it cannot be seen by other users, founding organizations or SARTRAS)**. As this information will be used to manage usage reports, it is assumed that users will enter their real names here.
		- **●Display name (**表示名**)** … This is the name that will be visible to all report filers on the user selection screen, so choose a name that you are willing to have displayed (select a name that will distinguish you from other users).
		- **●Password (**パスワード**)** … You have the option of setting your own password. If you do, make sure the toggle button (switch) is on.
	- 3. Finished(The newly created user will be added to the user selection screen.【Figure 2-3】

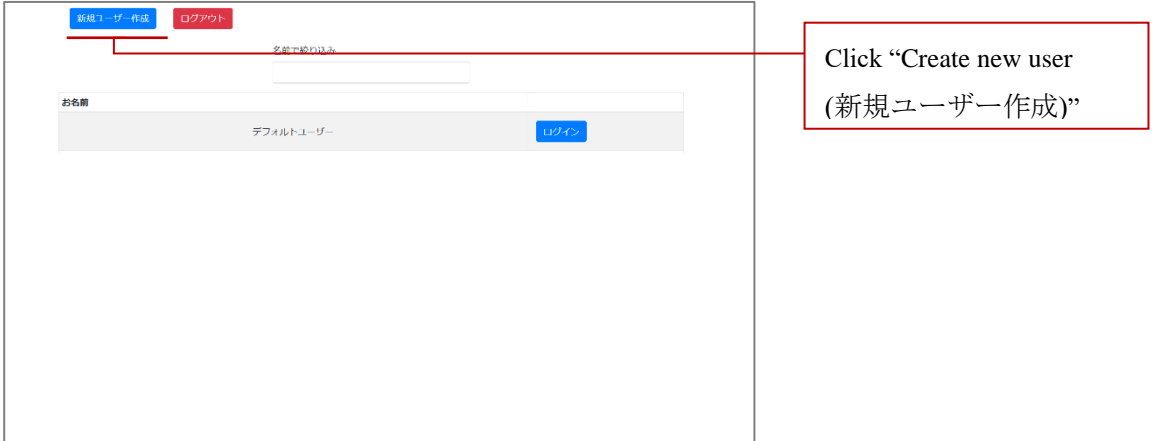

Figure 2-1 Screen displayed immediately after log-in (user selection screen)

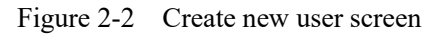

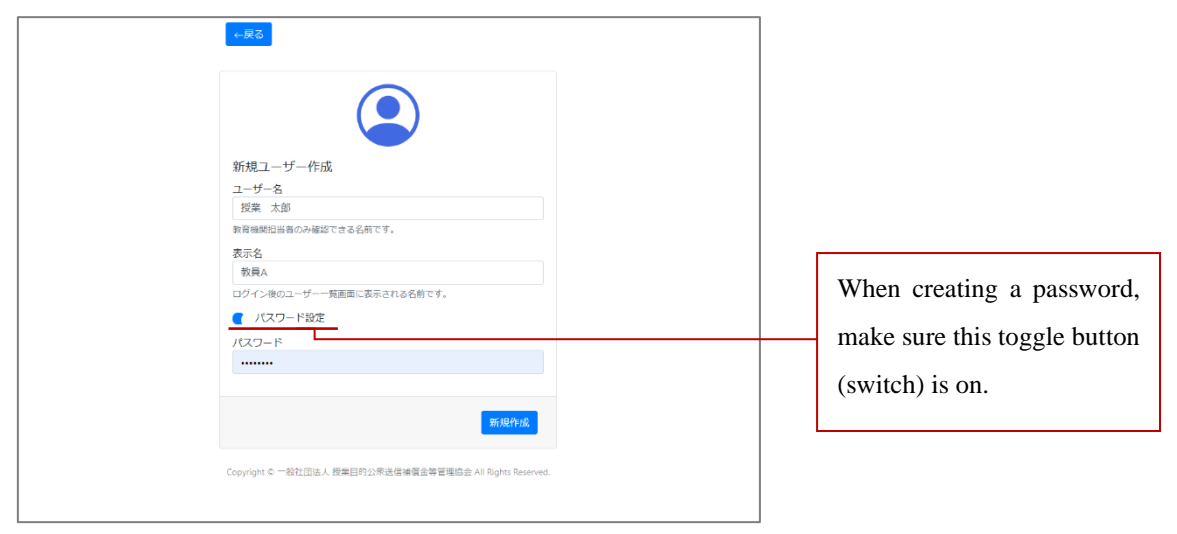

Figure 2-3 User selection screen after creating new user

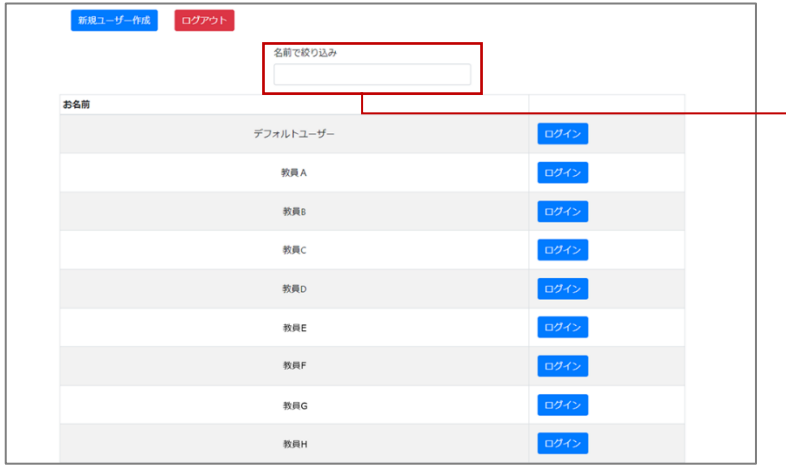

You can use this filter to limit the number of users displayed (partial matches)

#### ☞ 「**I forgot my user password**」

 Once a report filer sets their password, they cannot delete it on their own. Password settings can be removed by your educational institution, via the "User management (ユーザー管理)" screen of its account, so please convey your request to the appropriate personnel.

Educational institutions should refer to "User management for filer's accounts" on page 28 for the procedures involved.

#### ☞ 「**I want to delete a user**」

Once created, a user cannot be deleted from a filer's account.

Educational institutions can remove a user from the "User management ( $\perp$  –  $\sharp$ .

管理)" screen of their accounts if a user has no registered or submitted usage

reports. Please convey your request to the relevant educational institution if you wish to have a user deleted.

※If reports have already been registered or submitted, all the reports will need to be deleted in order to remove the user.

Educational institutions should refer to "User management for filer's accounts" on page 28 for the procedures involved.

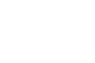

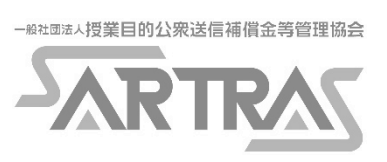

#### 2**-**2 **Procedures for usage report filers**

#### 2**-**2**-**1 **Register new usage report**

On the user selection screen (Figure 2-4) seen immediately after logging in, chose the user who is filing the report. You will then be taken to the top screen in Figure 2-5. Click on "Register new report (新規登録)" from the menu at the top of the screen to begin filing your report.

There are three main steps to entering your information, which you will perform in the following order.

- Step 1 Basic information on the class for which you transmitted copyrighted material
- Step 2 Information on where you obtained the copyrighted material
- Step 3 Information specifying the copyrighted material you transmitted

**Enter the relevant information, following the instructions on the screen. You can also refer to the guide displayed on the right side of the screen, which includes explanations of each item.**

◆Step 1 Basic information on the class for which you transmitted copyrighted material 【Figure 2-6】

Enter the following information about the class for which you transmitted the material

- ・Subject, class name, etc. (教科、授業科目等名)
- ・Class year (学年)
- ・Number of registered students, others. (履修者等の人数)

#### ☞ **Number of registered students**

If copyrighted material was transmitted for multiple classes, please enter the total number of students.

Example: If the same material is transmitted to 30 students in the No. 1 first-year class, and to 35 students in the No. 2 first-year class, please enter 65 for the number of students.

Figure 2-4 User selection screen

| 新規ユーザー作成<br>ログアウト | 名前で絞り込み   |      |                                                     |
|-------------------|-----------|------|-----------------------------------------------------|
| お名前               |           |      |                                                     |
|                   | デフォルトユーザー | ログイン |                                                     |
|                   | 教員A       | ログイン |                                                     |
|                   | 教員B       | ログイン | Click the "Log in $(\Box \n\partial^2 \mathcal{A})$ |
|                   | 教員C       | ログイン | $\mathcal{L}$ )" button for the                     |
|                   | 教員D       | ログイン | appropriate user.                                   |
|                   | 教員E       | ログイン |                                                     |
|                   | 教員F       | ログイン |                                                     |
|                   | 教員G       | ログイン |                                                     |

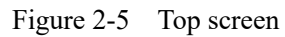

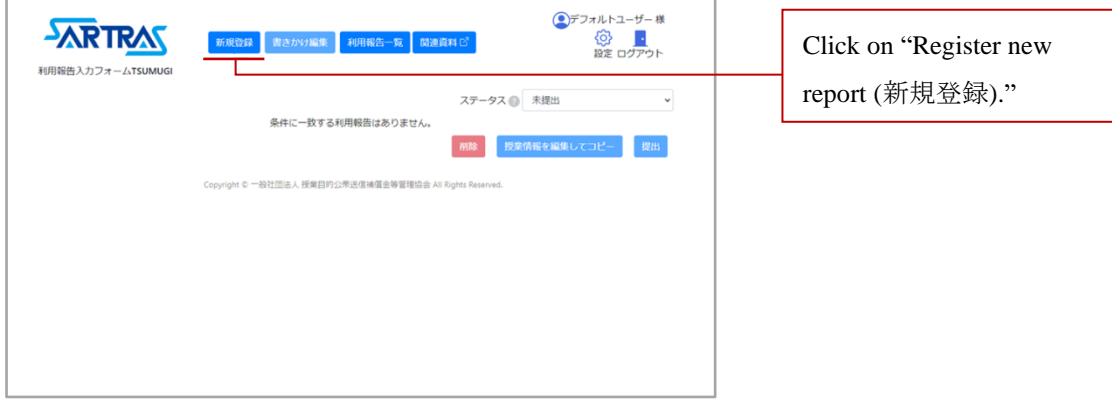

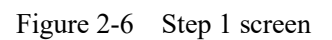

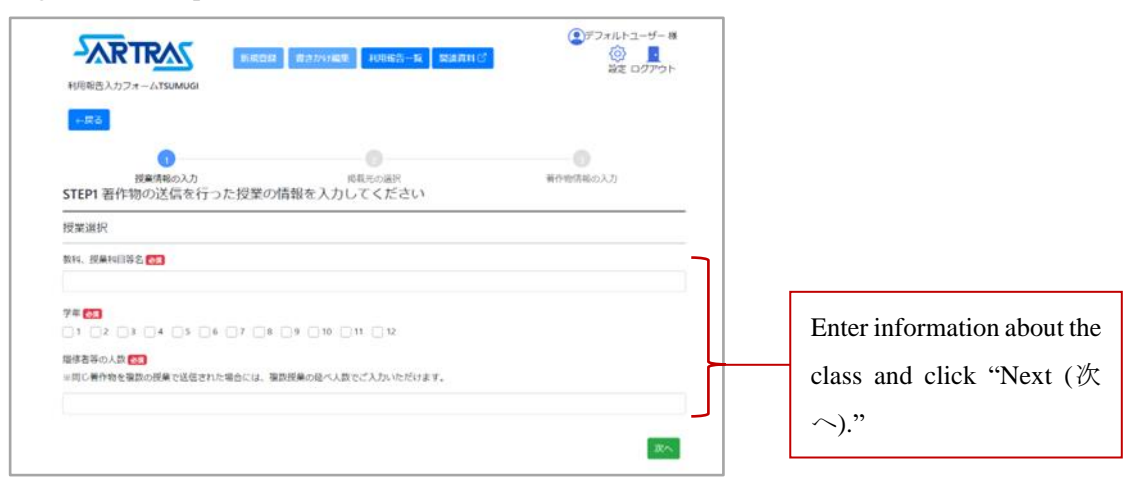

◆ Step 2 Information on where you obtained the copyrighted material

Provide information on where you acquired the copyrighted material, in the following order.

1. Category【Figure 2-7】

Choose from the following options and click "Next (次へ)."

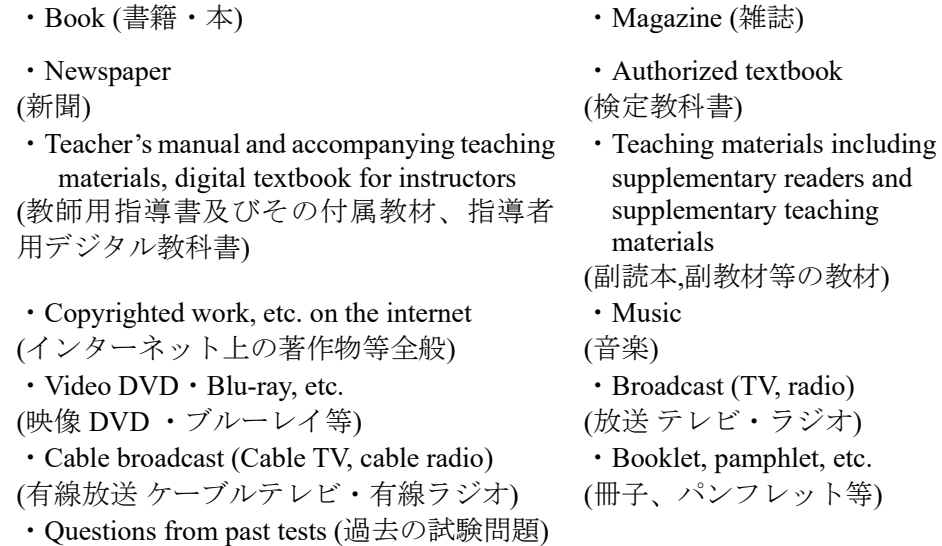

☞Regarding the transmission of teachers, students or others' real-time or recorded performances, including dancing, acting, playing musical instruments or singing, choose one of the orange-colored options at the very bottom.

- ・Pre-existing choreography (Dance, etc.) (既存の振り付け (ダンス等))
- ・Pre-existing script (Acting, etc.) (既存の台本(演劇等))
- ・Pre-existing music (Playing musical instruments, singing, etc.) (既存の楽曲 (歌唱、演奏等))
- 2. Genre【Figure 2-8】

Options relevant to the category you selected will be displayed. Choose the most appropriate option, and click "Next  $(\& \sim)$ ."

3. Information to identify the source of the material【Figure 2-9】

Items relevant to the genre selected in Step 2 will be displayed. Fill them in, using as a reference the guide displayed on the right side of the screen, which includes explanations of each item.

When you have completed this section, click "Next ( $\mathcal{K} \sim$ )."

☞The information necessary to correctly identify copyrighted works that were publicly transmitted in class, as well as the rightsholders for those works, must be provided. **Please help us by also providing as much information as you can that is not mandatory.**

Step 2 screen

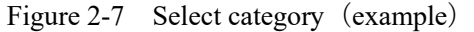

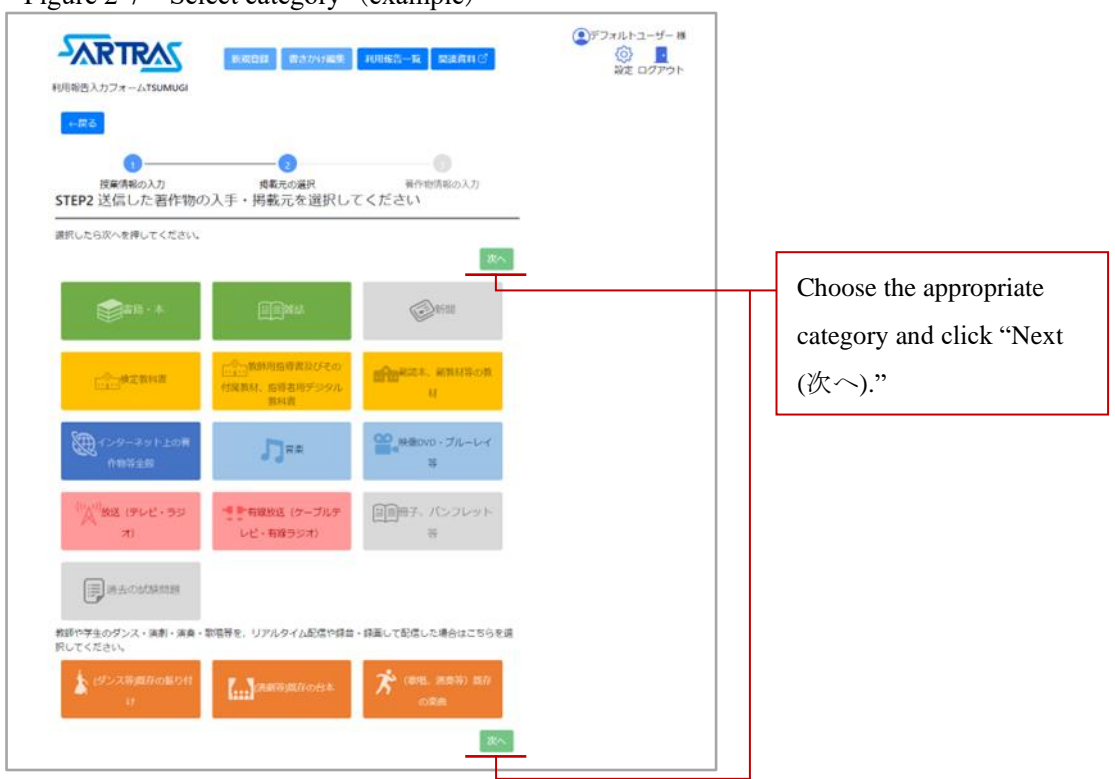

Figure 2-8 Select genre (Example: Broadcast (TV, radio)

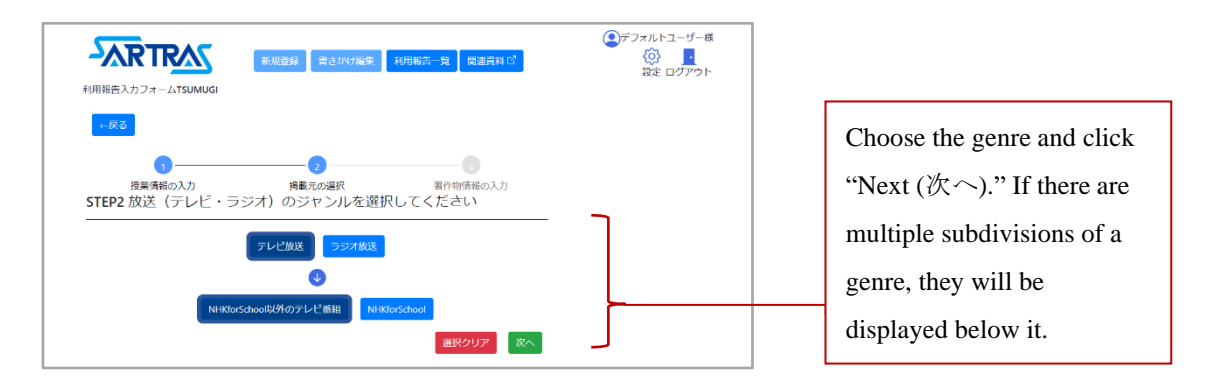

Figure 2-9 Information to specify source (Example: Broadcast (TV, radio)

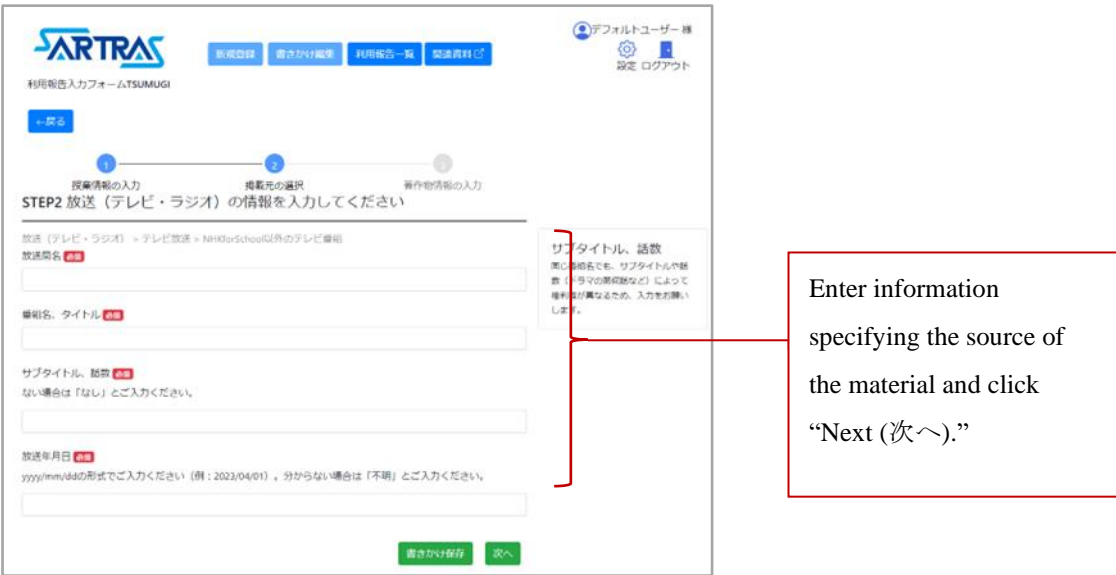

#### ☞ **Example involving book, magazine, etc. (ISBN code)**

If you enter the 13-digit ISBN code for books, magazines and other works (found in locations including the back cover), the relevant bibliographic information will be automatically entered.【Figure 2-10】

ISBN codes are extremely useful for identifying copyrighted works, so please take advantage of this function.

### ☞**Example involving authorized textbook, teacher's manual, etc. (textbook number (**教科書番号**))**

If you enter the textbook number for an authorized textbook, teacher's manual or other material (found in locations including the cover and colophon), information about the book will be automatically entered.【Figure 2-11】

Examples: 2 東書 国語 101 104 数研 数Ⅱ 030

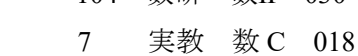

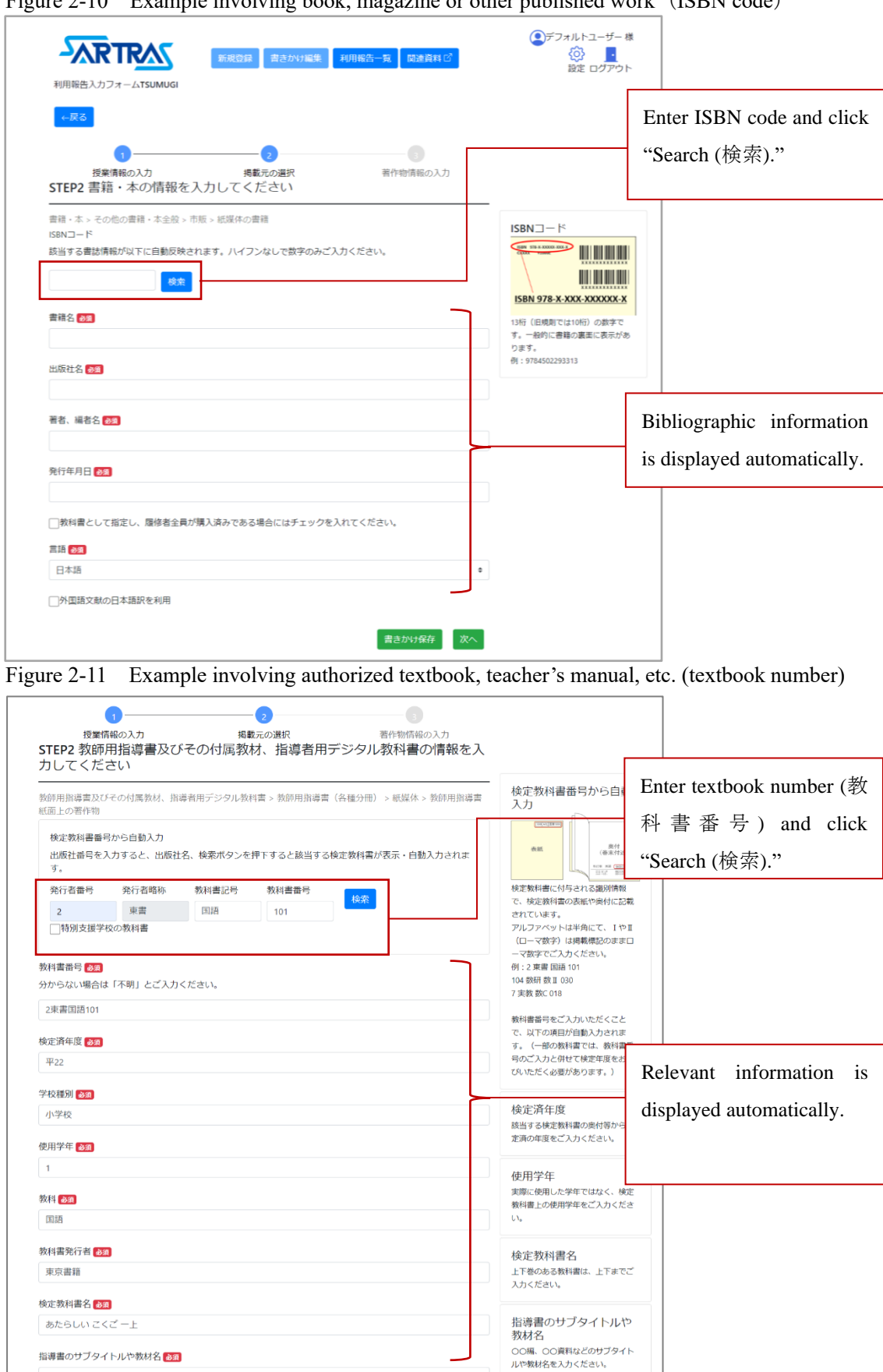

Figure 2-10 Example involving book, magazine or other published work (ISBN code)

次へ

◆Step 3 Information specifying the copyrighted material you transmitted

- 1.Fill in the information, following the guidance on the screen.【Figure 2-12】 Use the guide displayed at the righthand side of the screen, which includes explanations of each item as a reference. When you are finished, click "Next ( $\mathcal{K} \sim$ )."
- 2. A confirmation screen will be displayed. After checking the accuracy of the information you have entered, click "Register (登録)" to complete the registration.

 ☞If you have used multiple copyrighted materials from the same source in the same class, you can report them all at once on this screen. Click "Add (追加)" at the bottom right of the screen to bring up the necessary boxes for entering information. 【Figure 2-12】

- ☞The information necessary to correctly identify copyrighted works that were publicly transmitted in class, as well as the rightsholders for those works, must be provided. **Please help us by also providing as much information as you can that is not mandatory.**
- ☞You can use the memo section at the end of this manual to keep track of the works that you publicly transmitted in class. This will be useful in such situations as filing multiple usage reports at a later date.

#### Step 3 Screen

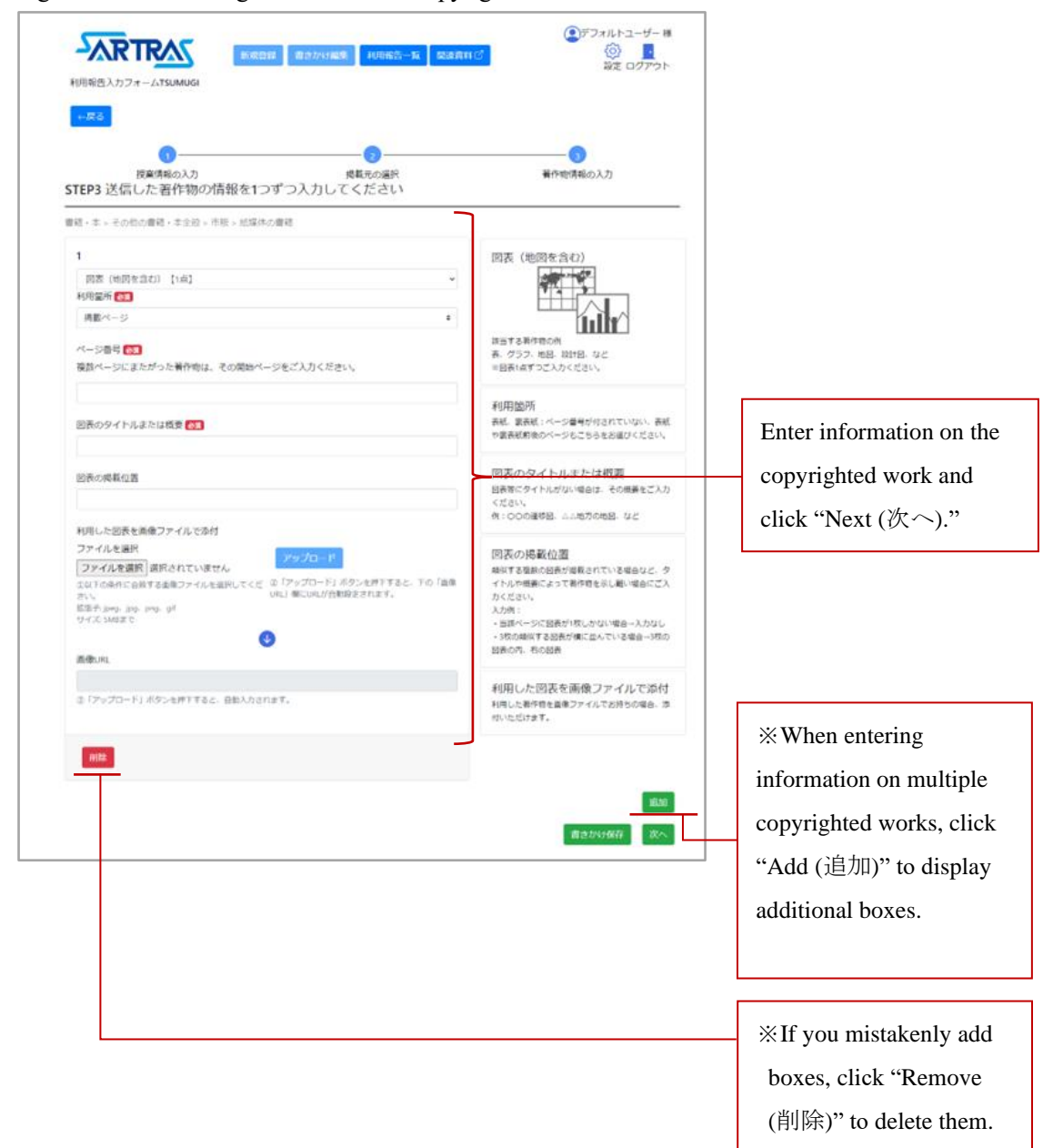

Figure 2-12 Entering information on copyrighted works

#### <span id="page-19-0"></span>2**-**2**-**2 **Suspend registration of new usage report, resume at later time**

Beginning with the Step 2 screen to enter information regarding the source of copyrighted material, a "Save progress (書きかけ保存)" button will be displayed at the bottom right of the screen. Use this button when you need to stop entering information partway through.

【Figure 2-13】

※Caution: Should you close a usage report screen or move to another screen without saving your progress, your input will be lost and the screen will reset.

To resume entering information, click on "Edit saved report (書きかけ編集)" in the menu in the upper part of the screen to bring up the data you have input so far. 【Figure 2-14】

※The Step 1 screen will be displayed, containing the information you saved. Click "Next  $(\mathbb{X}^{\infty})$ " to proceed to the information you have not yet entered.

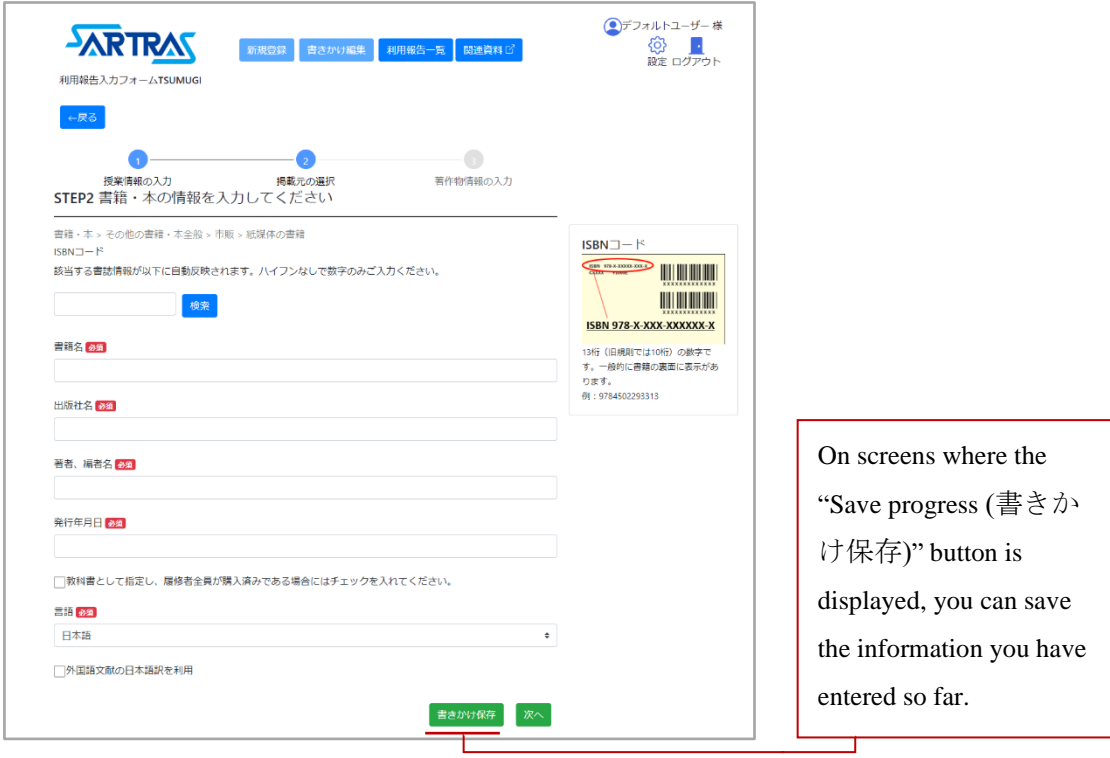

Figure 2-13 Location of "Save progress (書きかけ保存)" button

Figure 2-14 Resume inputting information

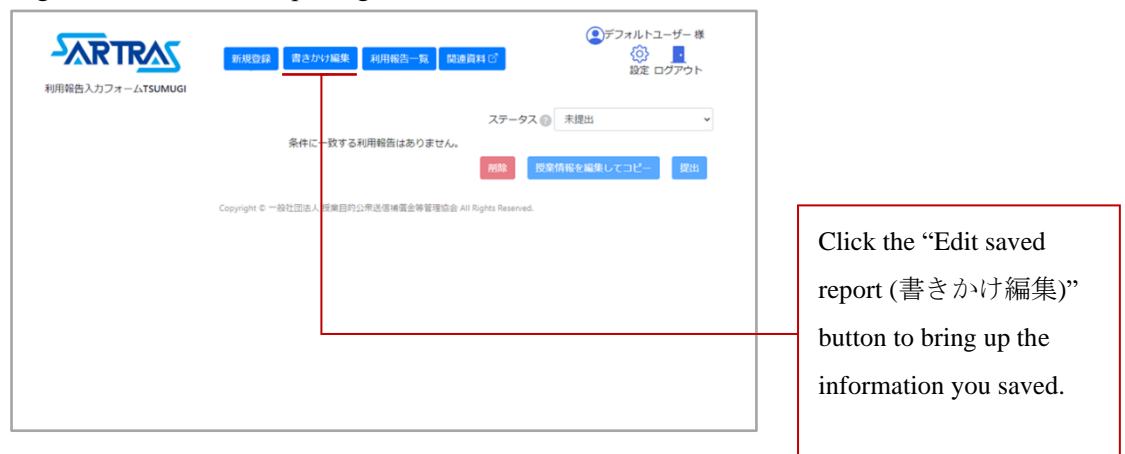

#### <span id="page-21-0"></span>2**-**2**-**3 **Confirm, edit, copy registered usage report**

Registered usage reports can be confirmed from a list displayed on the top screen. 【Figure 2-15】

- ◆Confirm registered usage report
- ・The top screen displays a list of registered usage reports.【Figure 2-15】
- ・Click on the "Confirm (確認)" button to the right of a particular usage report to confirm the details of that report.
- ・Up to 10 usage reports are listed at a time on the screen, with the newest coming first. To see older reports, click on the arrow at the bottom right to proceed to the next page of the list.
- ・Newly registered reports are created with the status of "Unsubmitted (未提出)," but once a report is submitted to an educational institution (see page 26), its status will change to "Submitted (提出済み)." Reports that have been submitted can be seen by choosing "Submitted" on the pull-down menu on the upper part of the screen (submitted usage reports cannot be edited).
- ◆Edit registered usage report

Click the "Edit (編集)" button to the right of a usage report to edit that report.

1. Clicking "Edit" will bring up the Step 1 screen for entering information about the relevant class. Click "Next  $(\mathcal{K} \setminus)$ " to proceed to the screen you wish to edit and change the information as necessary.

**※If you change such information as the category or genre of a copyrighted work on the Step 2 screen, the other information that you previously entered on the Step 2 and later screens will no longer be reflected there. If you are changing Step 2 information, please reenter other information as well from that point on.** 

2. After you have made all your changes, click "Register (登録)" on the final screen.

Figure 2-15 Top screen (Usage reports have been registered)

| <b>ARTRAY</b>                      |          | 新規登録                           |                     |           | 書きかけ編集 利用報告一覧 閲連資料 B |                              | ●デフォルトユーザー様<br>設定 ログアウト                                                              |          |                                       |
|------------------------------------|----------|--------------------------------|---------------------|-----------|----------------------|------------------------------|--------------------------------------------------------------------------------------|----------|---------------------------------------|
| 利用報告入カフォームTSUMUGI                  |          |                                |                     |           |                      |                              |                                                                                      |          |                                       |
|                                    |          |                                |                     |           |                      | ステータス @ 未提出                  |                                                                                      |          |                                       |
| □ 授業情報                             | 入手・掲載児種別 | 入手・掲載元の名称 著作物の分類               |                     | 差层理由      |                      |                              | シリアルコード▲                                                                             |          |                                       |
| □ 知的財産法基礎 I 1 音楽                   |          | ワン・レイニーナイ 音楽 (ミュージッ<br>ト・イン・トー | クビデオを含む             |           |                      | コピー元として利用                    | 49527a1aee74ff2b571fb99                                                              |          |                                       |
| $\Box$ 天地演習 2学年 25 新聞              |          | 夜瓜新聞                           | 図表 (地図を含<br>む) [1点] |           |                      | コピー元として利用                    | 4952732aee74ff2b571fb66                                                              |          | A list of registered usage            |
| □ 実地调查 2学年 25<br>A                 |          | 赤城新聞                           | 記事の全体を送信            |           |                      | ピー元として利用                     | 549526d8aee74ff2b571fb39                                                             |          |                                       |
| □ 著作権法概論 3,2学<br>※ 音箱・本            |          | 著作権法コンメンタ<br>ール2 [第            |                     |           |                      | コピー元としてAUB                   | 5495261faee74ff2b571fade                                                             |          | reports is displayed.                 |
| □ 著作権法概論 3,2学<br>■ <del>年</del> 10 |          | 著作権法コンメンタ - 文字・文章<br>ール2 - [第  |                     |           |                      | ピー元として利用                     | 495261faee74ff2b571fad8                                                              |          |                                       |
| □ 著作権法戦論 2学年<br>□ 100人             |          | 著作権法コンメンタ<br>ール2 [第            |                     |           |                      | コピー元として利用                    | 4950828aee74ff2b571f996                                                              |          |                                       |
|                                    |          |                                |                     |           |                      | Rows per page: 10 = 1-6 of 6 | $\begin{array}{ccccccccc} \vert \zeta & \zeta & \zeta & \to & \rangle & \end{array}$ |          | You can display usage                 |
|                                    |          |                                |                     |           |                      | 授業情報を編集                      | $\tau$ ae-<br>提出                                                                     |          |                                       |
|                                    |          |                                |                     |           |                      |                              |                                                                                      |          | reports according to their            |
|                                    |          |                                |                     |           |                      |                              |                                                                                      |          |                                       |
|                                    |          |                                |                     |           |                      |                              |                                                                                      |          | status.                               |
|                                    |          |                                |                     |           |                      |                              |                                                                                      |          |                                       |
|                                    |          |                                |                     |           |                      |                              |                                                                                      |          |                                       |
|                                    |          |                                |                     |           |                      |                              |                                                                                      |          |                                       |
| 年10.                               |          |                                | ール2 [第              | 著作権法コンメンタ | 文字・文章                |                              |                                                                                      | 編集<br>確認 | コピー元として利用<br>6495261faee74ff2b571fade |
|                                    |          |                                |                     |           |                      |                              |                                                                                      |          |                                       |
|                                    |          |                                |                     |           |                      | Confirm (確認)                 |                                                                                      |          |                                       |
|                                    |          |                                |                     |           |                      |                              |                                                                                      |          |                                       |
|                                    |          |                                |                     |           | Edit(編集)             |                              |                                                                                      |          |                                       |

Use as original (コピー元として利用)

#### ◆ Copy registered usage report

You can copy part of a registered usage report and use it to create another report.

- ① Register use of exactly the same copyrighted material in different class
	- 1. Check the relevant box to select the usage report you want to copy (multiple reports can be selected at once). Then click on "Edit class information and copy (授業情報 を編集してコピー)" at the bottom right of the screen.
	- 2. Enter the relevant information about the class on the screen that is displayed. 【Figure 2-16】
	- 3. Click on "Copy and create (コピーして作成)" to register a new report.
- ② Register new report regarding use of different source and different copyrighted material for the same class
	- 1. Click on "Use as original (コピー元として利用)" to bring up the screen to select how much of a report you will copy (multiple reports cannot be copied at the same time). 【Figure 2-17】
	- 2. Choose "Copy Step 1" on the lefthand side of the screen and click "Go to input screen (入力画面へ)."
	- 3. The class information will be copied, and you will input new information from Step 2.
- ③Register new report regarding use of different copyrighted material for same class and from same source
	- 1. Click on "Use as original "コピー元として利用)" to bring up the screen to select how much of the report you will copy (multiple reports cannot be copied at the same time).【Figure 2-17】
	- 2. Choose "Copy Step 1 and Step 2" at the righthand side of the screen and click "Go to input screen (入力画面へ)."
	- 3. Class information and information on the source of the copyrighted material will be copied, and you will enter new information from Step 3.

## **※The features described in** ② **and** ③ **cannot be utilized for the transmission of copyrighted material to a different class.**

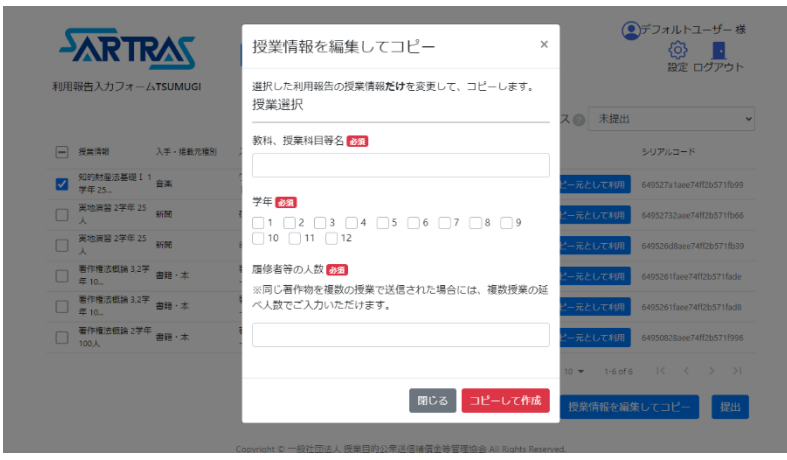

Figure 2-16 Screen to edit class information and copy

Figure 2-17 Screen to select which information to copy

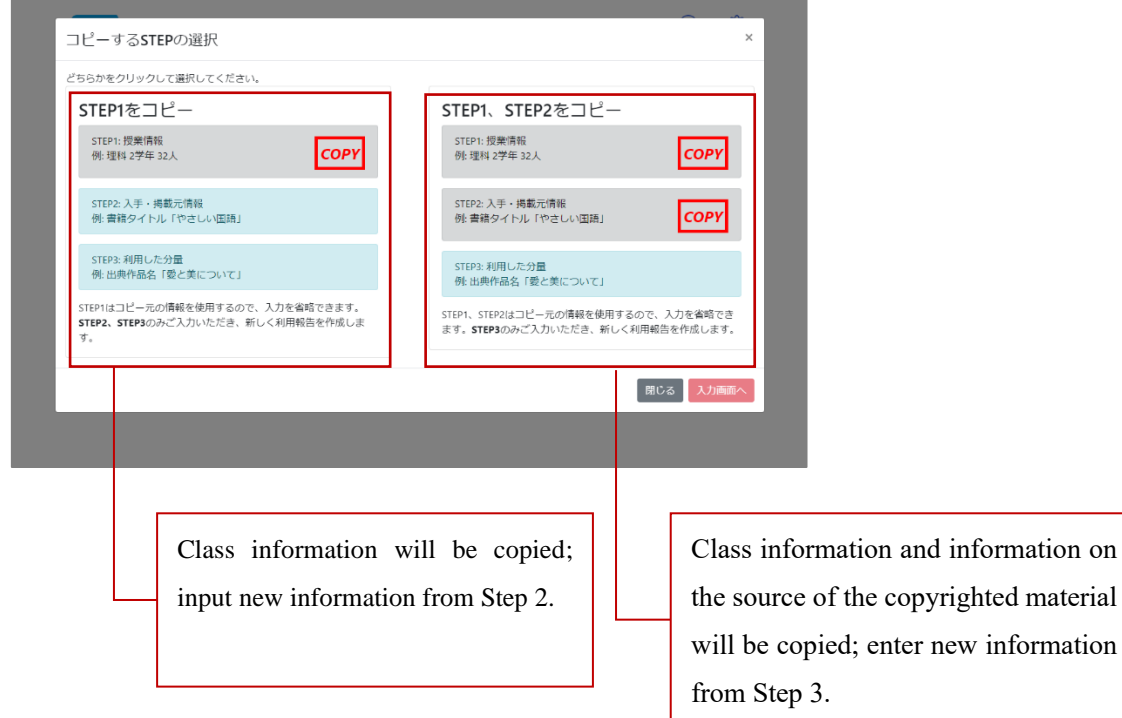

#### <span id="page-25-0"></span>2**-**2**-**4 **Submit usage report to educational institution**

Once you have finished registering a usage report, submit it to your educational institution for confirmation.

- ◆Submission procedures
	- 1. Chose report to be submitted
	- Clicking on the checkbox at top left will allow you to select all your usage reports, even those not displayed on the current screen. To select specific reports, click the checkbox to the left of each report. 【Figure 2-18】
	- 2. Click "Submit (提出)" at the bottom right of the screen.

A confirmation screen will be displayed; click "Submit" to complete this procedure.

◆After submission

Once you have submitted a report, its status will change to "Awaiting confirmation by educational institution (教育機関担当者確認中)." Following the report's approval by the institution, it will be submitted to a founding organization and then to SARTRAS.

If a report is returned by an educational institution for some reason, its status will change to "Unsubmitted (未提出)."

- ※If the educational institution enters the reason why a report was returned, it will be displayed in the "Reason for return (差戻理由)" column.【Figure 2-19】
- ※The TSUMUGI system does not send notices when a usage report is returned. If you receive a message from the educational institution, please confirm the report's status.

Figure 2-18 Select usage report (checkboxes)

| 授業情報  |                          | 入手·掲載元種別 | 入手・掲載元の名称                             |                    |      |    |                 |                          |
|-------|--------------------------|----------|---------------------------------------|--------------------|------|----|-----------------|--------------------------|
|       |                          |          |                                       | 著作物の分類             | 差戻理由 |    |                 | シリアルコード▲                 |
|       |                          |          |                                       |                    |      |    |                 |                          |
| 学年 25 | 知的財産法基礎 I 1<br>音楽        |          | ワン・レイニーナイ 音楽 (ミュージッ<br>ト・イン・ト クビデオを含む |                    |      | 確認 | コピー元として利用<br>編集 | 649527a1aee74ff2b571fb99 |
| Υ     | 実地演習 2学年 25<br>新聞        |          | 夜瓜新聞                                  | 図表(地図を含<br>む) 【1点】 |      | 確認 | コピー元として利用<br>編集 | 64952732aee74ff2b571fb66 |
|       | <b>実地演習 2学年 25</b><br>新聞 |          | 赤城新聞                                  | 記事の全体を送信           |      | 確認 | コピー元として利用<br>編集 | 649526d8aee74ff2b571fb39 |
| 年10.  | 著作権法概論 3,2学              | 書籍・本     | 著作権法コンメンタ<br>ール2 [第                   | 文字·文章              |      | 確認 | コピー元として利用<br>編集 | 6495261faee74ff2b571fade |
|       |                          |          |                                       |                    |      |    |                 |                          |

Figure 2-19 Reason for return

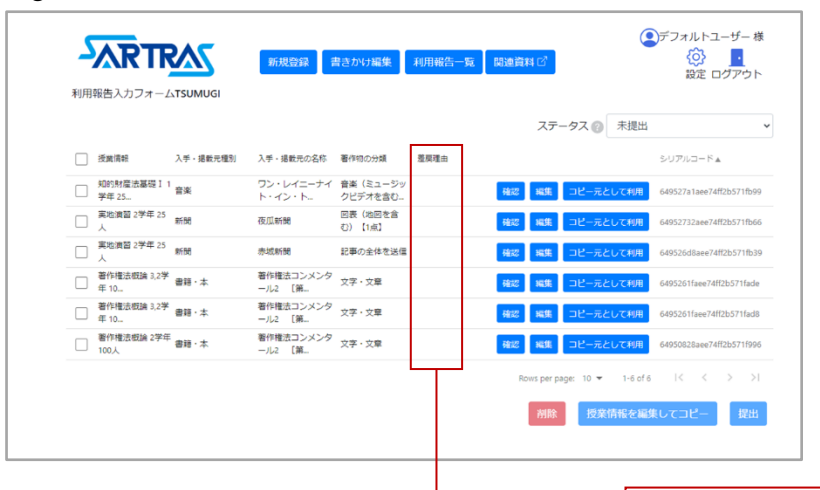

If an educational institution enters information about why a report was returned, it will be displayed here.

#### 2**-**3 **Procedures for educational institutions**

#### <span id="page-27-0"></span>2**-**3**-**1 **User management for filer's accounts**

The user settings created in a filer's account can be managed from the "User management  $($ ーザー管理)" screen of an educational institution's account. For information on user settings in a filer's account, refer to "Preparations for report filers (user settings)" on page 8.

#### ◆Delete a user's password

Educational institutions can delete user passwords by following the steps below. Please use this procedure when a user's password has been lost.

- 1. Select "User management (ユーザー管理)" from the menu at the top of the screen 【Figure 2-20】
- 2. On the "User management" screen [Figure 2-21], click the "Delete password (パス ワード削除)" button to the right of the relevant user's name.

#### ◆Delete a user

Once a user has been created, they cannot be deleted via a filer's account. Educational institutions can remove a user from the "User management  $(2 - \mathcal{V} - \mathcal{C} \mathbb{E})$ " screen of their accounts if a user has no registered or submitted usage reports. In that case, follow the steps below.

- ※If reports have already been registered or submitted, all the reports will need to be deleted in order to remove the user.
- 1. Select "User management  $(2 \ddot{\uparrow} \ddot{\uparrow} \ddot{\uparrow} \ddot{\uparrow})$ " from the menu at the top of the screen 【Figure 2-20】
- 2. On the "User management" screen【Figure 2-21】, click the "Delete user (ユーザー削 除)" button to the right of the relevant user's name.

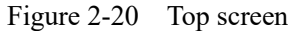

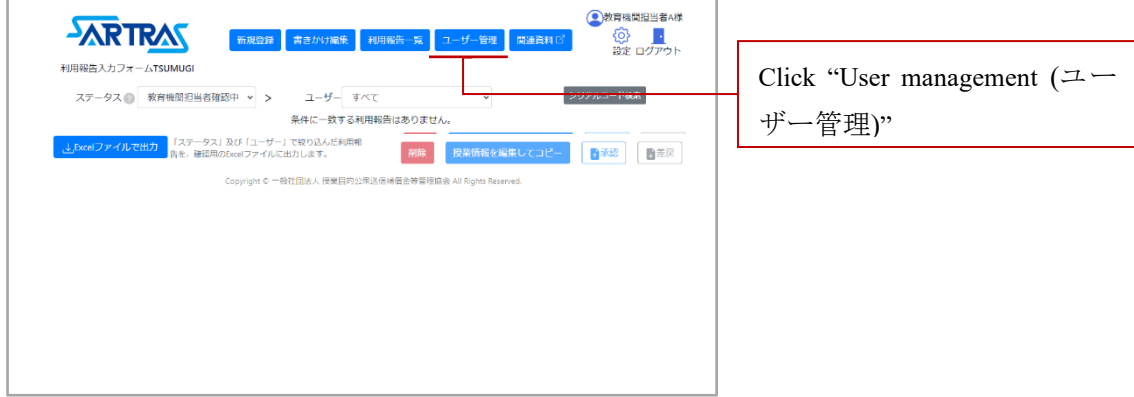

Figure 2-21 User management screen

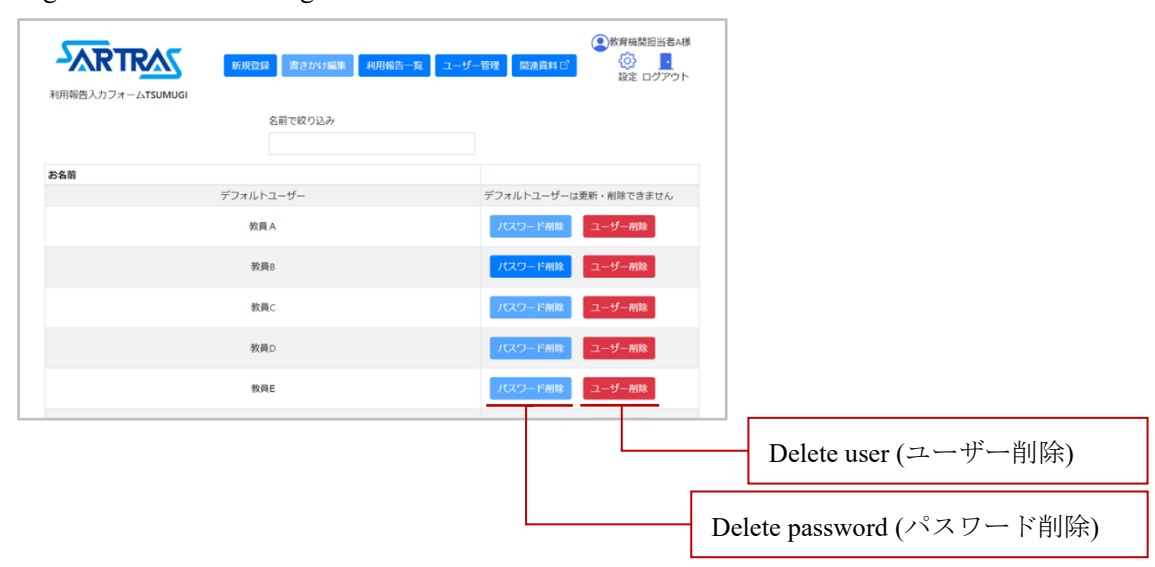

#### 2**-**3**-**2 **Confirm submitted usage reports**

- ・A list of submitted usage reports will be displayed on the top screen.【Figure 2-23】 (If no reports have been submitted, nothing will be displayed【Figure 2-22】)
- ・Clicking on the "Confirm (確認)" button to the right of each usage report will allow you to confirm the registered content of each report.
- ・Click on the "Edit (編集)" button to the right of each usage report to make changes in the registered content of each report (see "Procedures for usage report filers" on page 12 for the specific procedures involved).
- ・Up to 10 usage reports are listed at a time on the screen, with the newest coming first. To see older reports, click on the arrow at the bottom right to proceed to the next page of the list.

#### ☞ **Export usage report data as Excel-compatible file**

Click on the "Export as Excel file (Excel ファイルで出力)" button at the bottom left of the top screen【Figure 2-23】to export a file viewable in Excel. If you discover that changes need to be made to a usage report, you can take advantage of the serial code search function described in the next section.

※TSUMUGI does not have a function to load changes to such exported files into usage reports.

#### ☞ **Serial code search**

Each usage report is assigned a unique serial code.

You can use the "Serial code search (シリアルコード検索)" button at the upper

right【Figure 2-23】to display only reports with certain codes【Figure 2-24】

※To search for multiple serial codes at the same time, hit "Enter" after each

code to input them on separate lines.

Figure 2-22 Top screen (no usage reports have been submitted)

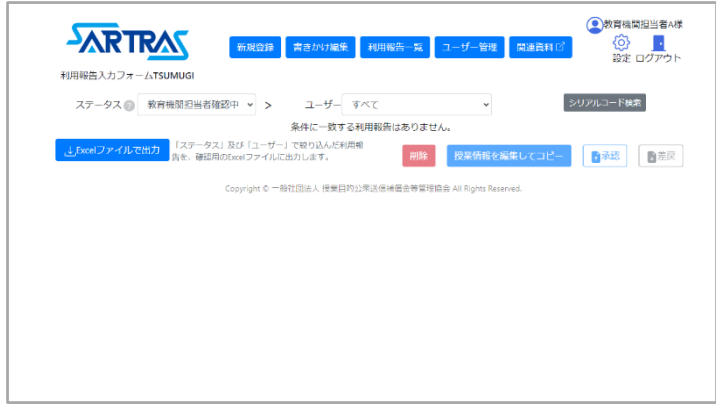

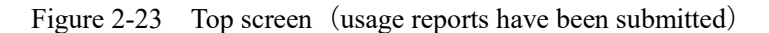

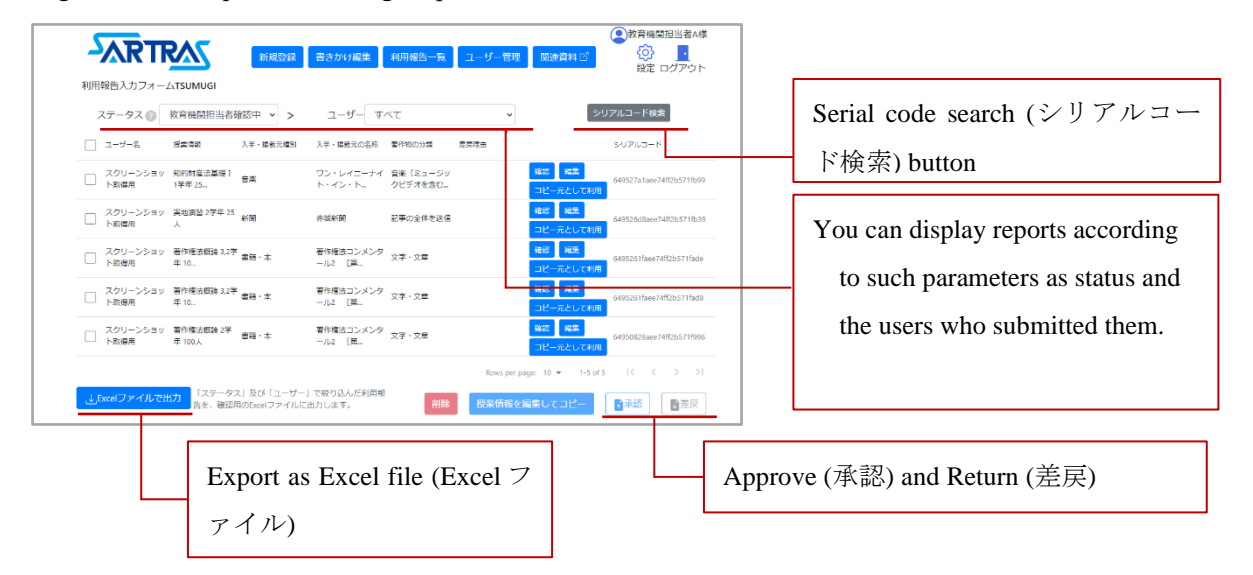

Figure 2-24 Serial code search (シリアルコード検索)

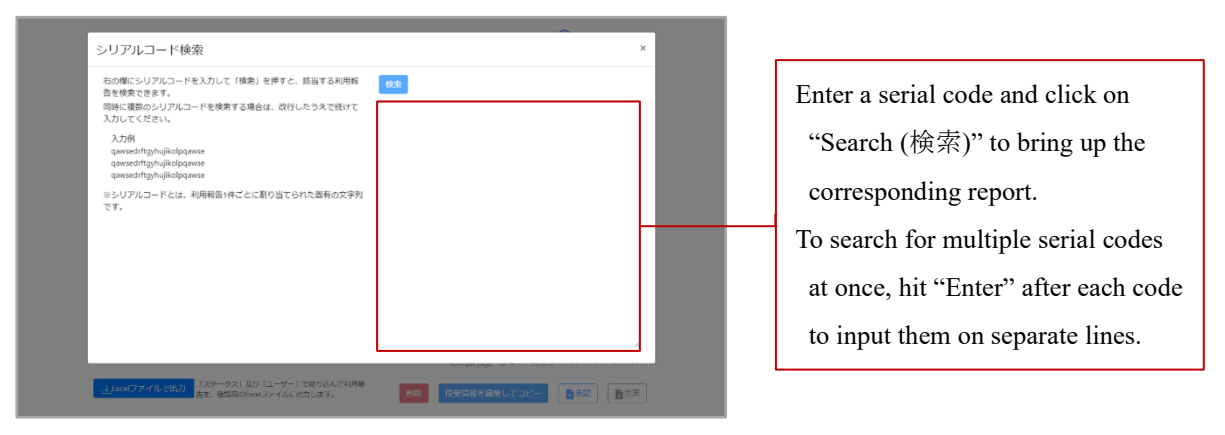

#### <span id="page-31-0"></span>2**-**3**-**3 **Approve, return submitted usage reports**

Please confirm and approve usage reports that have been submitted.

◆Approve a submitted usage report

Usage reports submitted by filers are displayed with the status of "Awaiting approval by educational institution (教育機関担当者確認中)." Once approved through the following procedures, their status will change to "Awaiting approval by founding organization (教育 機関設置者確認中)." Choose "Awaiting approval by founding organization" from the pull-down menu under "Status (ステータス)" at the top of the screen to display reports approved by educational institutions.

1. Select report(s) to be approved.

Clicking on the checkbox at top left will allow you to select all usage reports, even those not displayed on the current screen. To select specific reports, click the checkbox to the left of each report.【Figure 2-25】

2. Click "Approve (承認)" at the bottom right of the screen.

Click "Approve" again on the approval screen that appears to complete the process.

#### ◆Return a submitted report

If a report is deficient in some way, you can return it to the filer and request changes.

- 1.Choose the report to be returned.
	- Select the report to be returned by clicking the checkbox to the left of the report.【Figure 2-25】(Clicking on the checkbox at the top left will allow you to select all usage reports, even those not displayed on the current screen.)
- 2. Click "Return (差戻)" at the bottom right of the screen.

A confirmation screen will appear; click the "Return" button.

※The person who submitted the report will NOT receive a notice from TSUMUGI that the report has been returned, so please inform them of the fact.

Figure 2-25 Select report (checkboxes)

| ユーザー名                      | 授業情報                              | 入手・掲載元種別 | 入手・掲載元の名称                             | 著作物の分類   | 差戻理由 |                       | シリアルコード                  |
|----------------------------|-----------------------------------|----------|---------------------------------------|----------|------|-----------------------|--------------------------|
| スクリーンショッ 知的財産法基礎 I<br>ト取得用 | 1学年 25                            | 音楽       | ワン・レイニーナイ 音楽 (ミュージッ<br>ト・イン・ト クビデオを含む |          |      | 確認 編集<br>コピー元として利用    | 649527a1aee74ff2b571fb99 |
| ト取得用                       | スクリーンショッ 実地演習 2学年 25              | 新聞       | 赤城新聞                                  | 記事の全体を送信 |      | 確認 編集<br>コピー元として利用    | 649526d8aee74ff2b571fb39 |
| 卜取得用                       | スクリーンショッ 著作権法概論 3,2学 書籍・本<br>年10. |          | 著作権法コンメンタ<br>一ル2 [第                   | 文字・文章    |      | 編集<br>確認<br>コピー元として利用 | 6495261faee74ff2b571fade |

#### ◆Other procedures

Educational institutions can also perform such tasks as registering new usage reports, and copying and editing reports. **Refer to "Procedures for usage report filers" on page 12 for the specific steps involved.**

#### ◆After approval

Once approval procedures are completed, reports' status will change to "Awaiting approval by founding organization (教育機関設置者担当者確認中)." Following approval by the founding organization, reports will be submitted to SARTRAS.

- Should a founding organization return a report, its status will revert to "Awaiting approval by educational institution (教育機関担当者確認中)."
	- ※If a founding organization inputs the reason why a report was returned, it will be displayed in the "Reason for return (差戻理由)" column.【Figure 2-26】
	- ※The TSUMUGI system does NOT send notifications when reports are returned. If you receive a message from the founding organization, please confirm the report's status.

Figure 2-26 Display of returned reports

| コ ユーザー名       | 授業價報                              | 入手。掲載光種別                | 入手·掲載元の名称 著作物の分類              |          | 差层理由 |                                            | シリアルコード                  |  |
|---------------|-----------------------------------|-------------------------|-------------------------------|----------|------|--------------------------------------------|--------------------------|--|
| ト取得用          | スクリーンショッ 知的財産法基礎 1 音楽<br>1学年25    |                         | ワン・レイニーナイ 音楽 (ミュージッ<br>ト・イン・ト | クビデオを含む. |      | 確認 編集<br>コピー元として利用                         | 649527a1aee74ff2b571fb99 |  |
| ト取得用          | スクリーンショッ 実地満習 2学年 25 新聞           |                         | 选择新聞                          | 記事の全体を送信 |      | 確認 編集<br>コピー元として利用                         | 649526d8aee74ff2b571fb39 |  |
|               | スクリーンショッ 著作権法概論 3.2学<br>ト取得用 年 10 |                         | 著作権法コンメンタ<br>ール2 [第一          |          |      | 16.95<br>コピー元として利用                         | 6495261faee74ff2b571fade |  |
| ト取得用          | スクリーンショッ 著作権法概論 3.2学 書籍·本<br>年10. |                         | 著作権法コンメンタ 文字·文章<br>$-JL2$ [編  |          |      | 福集<br>確認<br>コピー元として利用                      | 6495261faee74ff2b571fad8 |  |
| 上取得用          | スクリーンショッ 著作権法概論 2学 曹籍·本<br>年100人  |                         | 著作権法コンメンタ 文字·文章<br>$-L2$ [第   |          |      | 確認 編集<br>コピー元として利用                         | 64950828aee74ff2b571f996 |  |
| ↓Excelファイルで出力 |                                   | 告を、確認用のExcelファイルに出力します。 | 「ステータス」及び「ユーザー」で絞り込んだ利用報      | 剖除       |      | Rows per page: 10 = 1-5 of 5<br>業情報を編集してコピ | 16 < 5 < 1<br>日承認<br>■差戻 |  |

#### 2**-**4 **Procedures for founding organizations**

#### 2**-**4**-**1 **Confirm submitted usage reports**

- ・A list of usage reports submitted by educational institutions will be displayed on the top screen.【Figure 2-23】(If no reports have been submitted, nothing will be displayed 【Figure 2-22】)
- ・Click on the "Confirm (確認)" button to the right of each usage report to confirm the registered content of each report.
- ・Click on the "Edit (編集)" button to the right of each usage report to make changes in the registered content of each report (see "Procedures for usage report filers" on page 12 for the specific procedures involved).
- ・Up to 10 usage reports are listed at a time on the screen, with the newest coming first. To see older reports, click on the arrow at the bottom right to proceed to the next page of the list.

#### ☞ **Export usage report data as Excel-compatible file**

Click on the "Export as Excel file (Excel ファイルで出力)" button at the bottom left of the top screen【Figure 2-28】to export a file viewable in Excel. If you discover that changes need to be made to a usage report, you can take advantage of the serial code search function described in the next section.

※TSUMUGI does not have a function to load changes to such exported files into usage reports.

#### ☞ **Serial code search**

Each usage report is assigned a unique serial code.

You can use the "Serial code search (シリアルコード検索)" button at the upper right [Figure 2-28] to display only reports with certain codes. [Figure 2-29] ※To search for multiple serial codes at the same time, hit "Enter" after each code to input them on separate lines.

Figure 2-27 Top screen (no usage reports have been submitted)

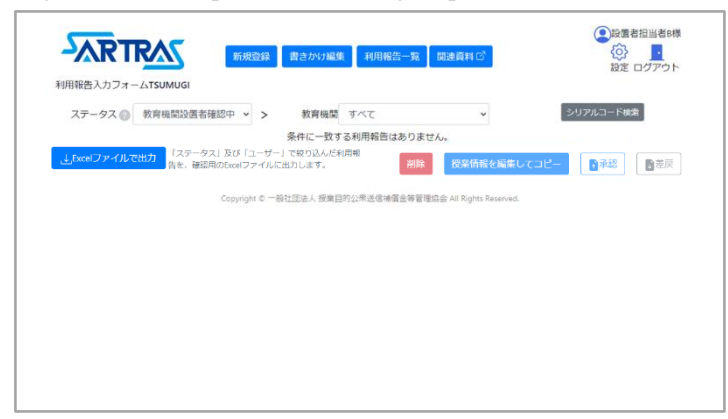

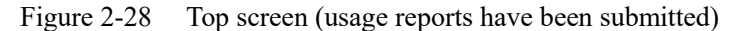

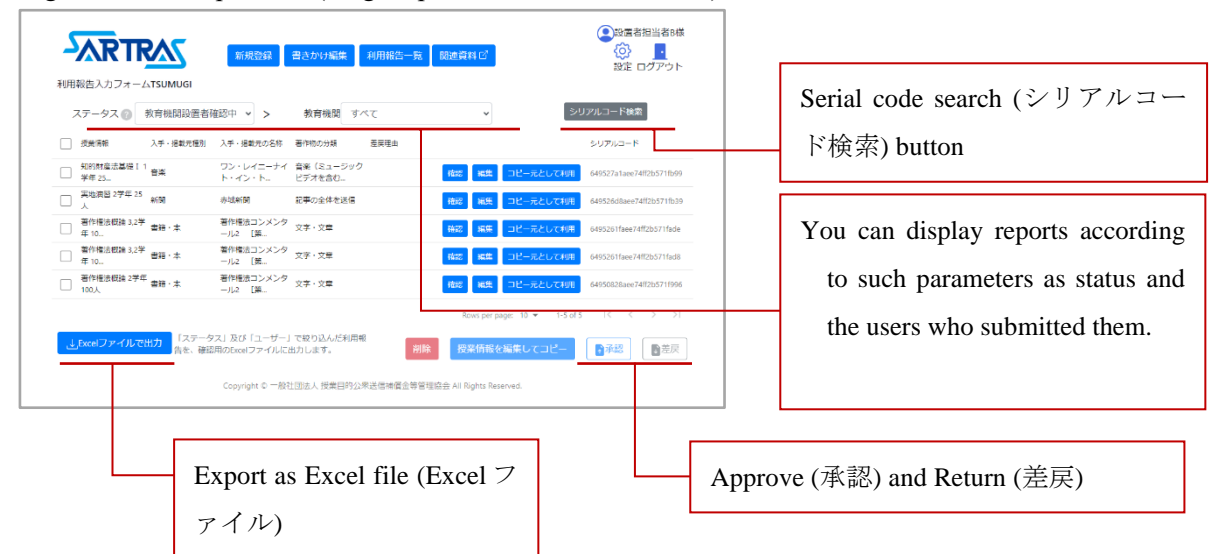

Figure 2-29 Serial code search

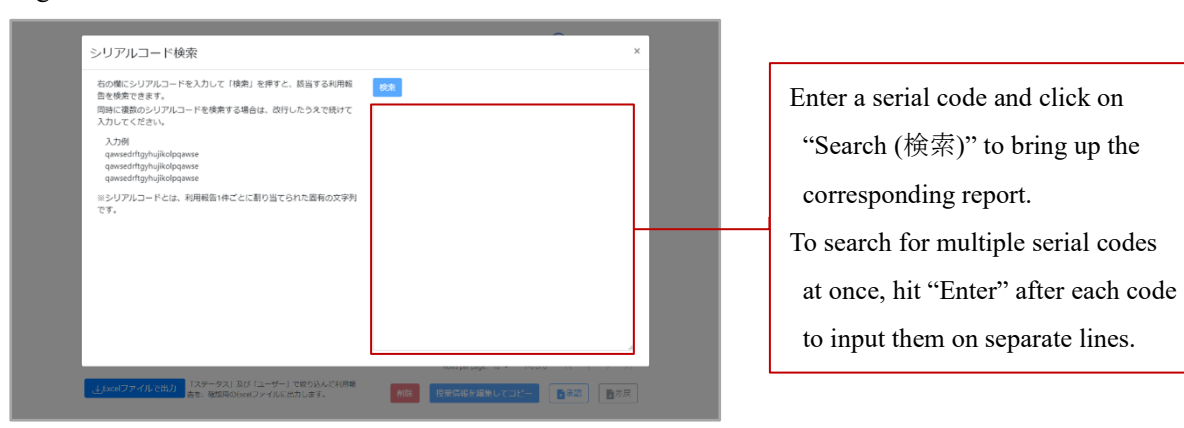

#### 2**-**4**-**2 **Approve, return submitted usage reports**

Please confirm and approve usage reports that have been submitted.

◆Approve submitted usage reports

Usage reports submitted by educational institutions are displayed with the status of "Awaiting approval by founding organization (教育機関設置者確認中)." Once approved through the following procedures, their status will change to "Awaiting approval by SARTRAS (SARTRAS 確認中)." Choose "Awaiting approval by SARTRAS" from the pull-down menu under "Status (ステータス)" at the top of the screen to display such reports.

1. Select report(s) to be approved.

Clicking on the checkbox at top left will allow you to select all usage reports, even those not displayed on the current screen. To select specific reports, click the checkbox to the left of each report.【Figure 2-30】

2.Click on "Approve (承認)" at the bottom right of the screen.

An approval screen will appear; click "Approve" again to complete the process.

#### ◆Return submitted reports

If a report is deficient in some way, you can return it to the educational institution and request changes.

- 1. Choose the report to be returned.
	- Select the report to be returned by clicking the checkbox to the left of the report.【Figure 2-30】(Clicking on the checkbox at top left will allow you to select all usage reports, even those not displayed on the current screen.)
- 2. Click "Return (差戻)" at the bottom right of the screen.

A confirmation screen will appear; click the "Return" button again.

※The educational institution that submitted the report will NOT receive a notice from TSUMUGI that the report has been returned, so please inform them.

Figure 2-30 Choose usage report (checkboxes)

| 授業情報                 | 入手・掲載元種別 | 入手・掲載元の名称                      | 著作物の分類             | 差戻理由 |          | シリアルコード▲                              |
|----------------------|----------|--------------------------------|--------------------|------|----------|---------------------------------------|
|                      |          |                                |                    |      |          |                                       |
| 知的財産法基礎 I 1<br>学年 25 | 音楽       | ワン・レイニーナイ 音楽 (ミュージッ<br>ト・イン・トー | クビデオを含む            |      | 確認<br>編集 | コピー元として利用<br>649527a1aee74ff2b571fb99 |
| 実地演習 2学年 25          | 新聞       | 夜瓜新聞                           | 図表(地図を含<br>む) 【1点】 |      | 編集<br>確認 | コピー元として利用<br>64952732aee74ff2b571fb66 |
| 実地演習 2学年 25<br>ᆺ     | 新聞       | 赤城新聞                           | 記事の全体を送信           |      | 確認<br>編集 | コピー元として利用<br>649526d8aee74ff2b571fb39 |
| 著作権法概論 3,2学<br>年10.  | 書籍・本     | 著作権法コンメンタ<br>ール2 [第            | 文字·文章              |      | 確認<br>編集 | コピー元として利用<br>6495261faee74ff2b571fade |

Checkboxes for separate reports

◆Other procedures

Founding organizations can also perform such tasks as registering new usage reports, and copying and editing reports. **Refer to "Procedures for usage report filers" on page 12 for the specific steps involved.**

#### ◆After approval

Once a report is approved, its status will change to "Approved by SARTRAS (SARTRAS 確認済み)" and its submission to SARTRAS will be complete.

# <span id="page-40-0"></span>Changes to TSUMUGI system

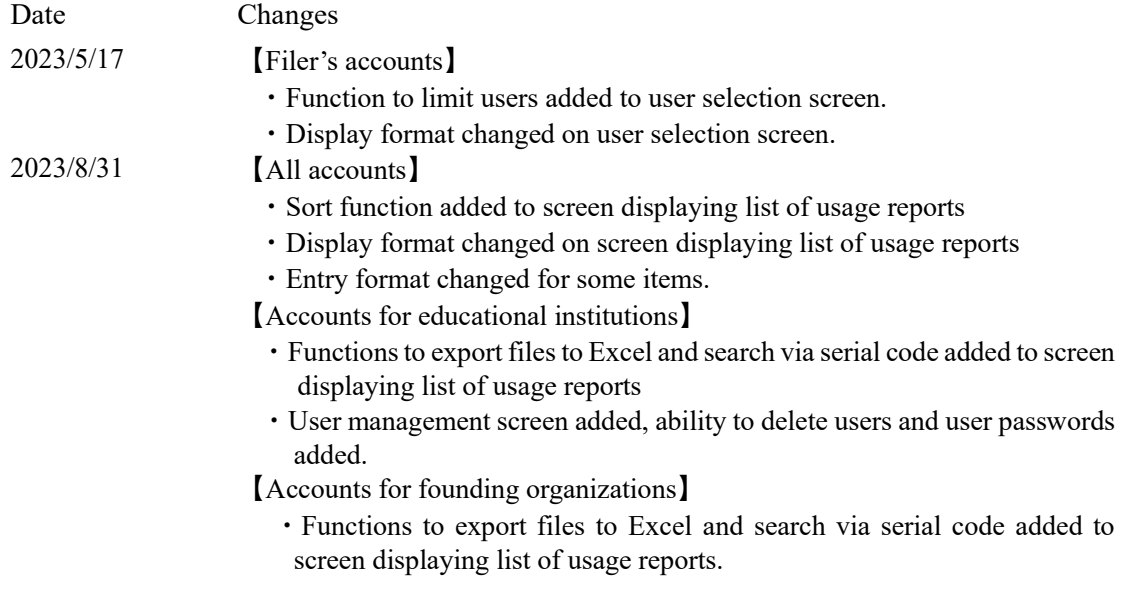

# <span id="page-41-0"></span>Changes to Operational Manual

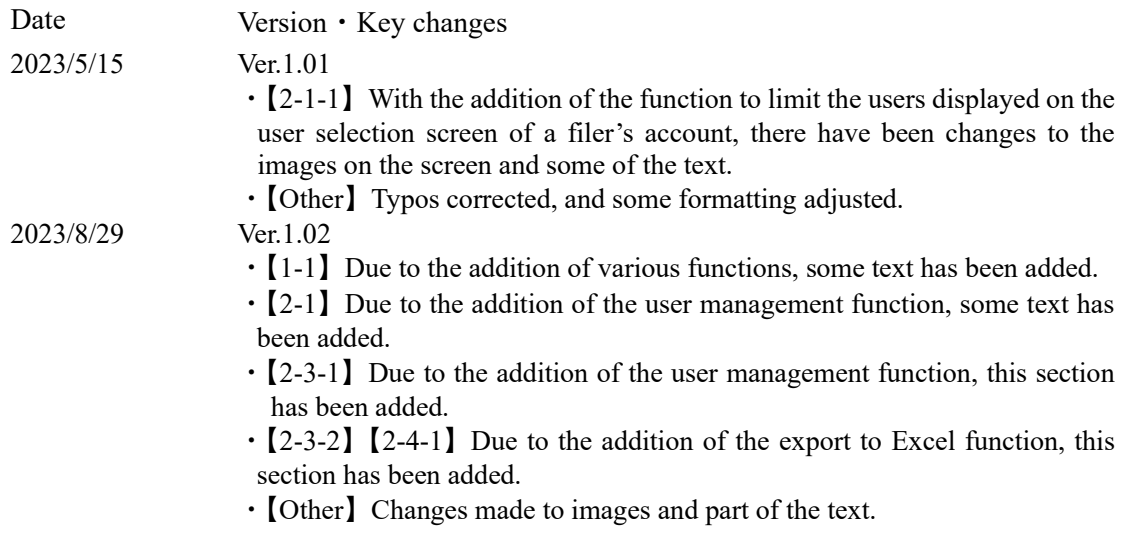

<span id="page-42-0"></span>**Appendix**:**Notes for Usage Reports ※When filing a report, please have the materials you used at hand whenever possible.** 

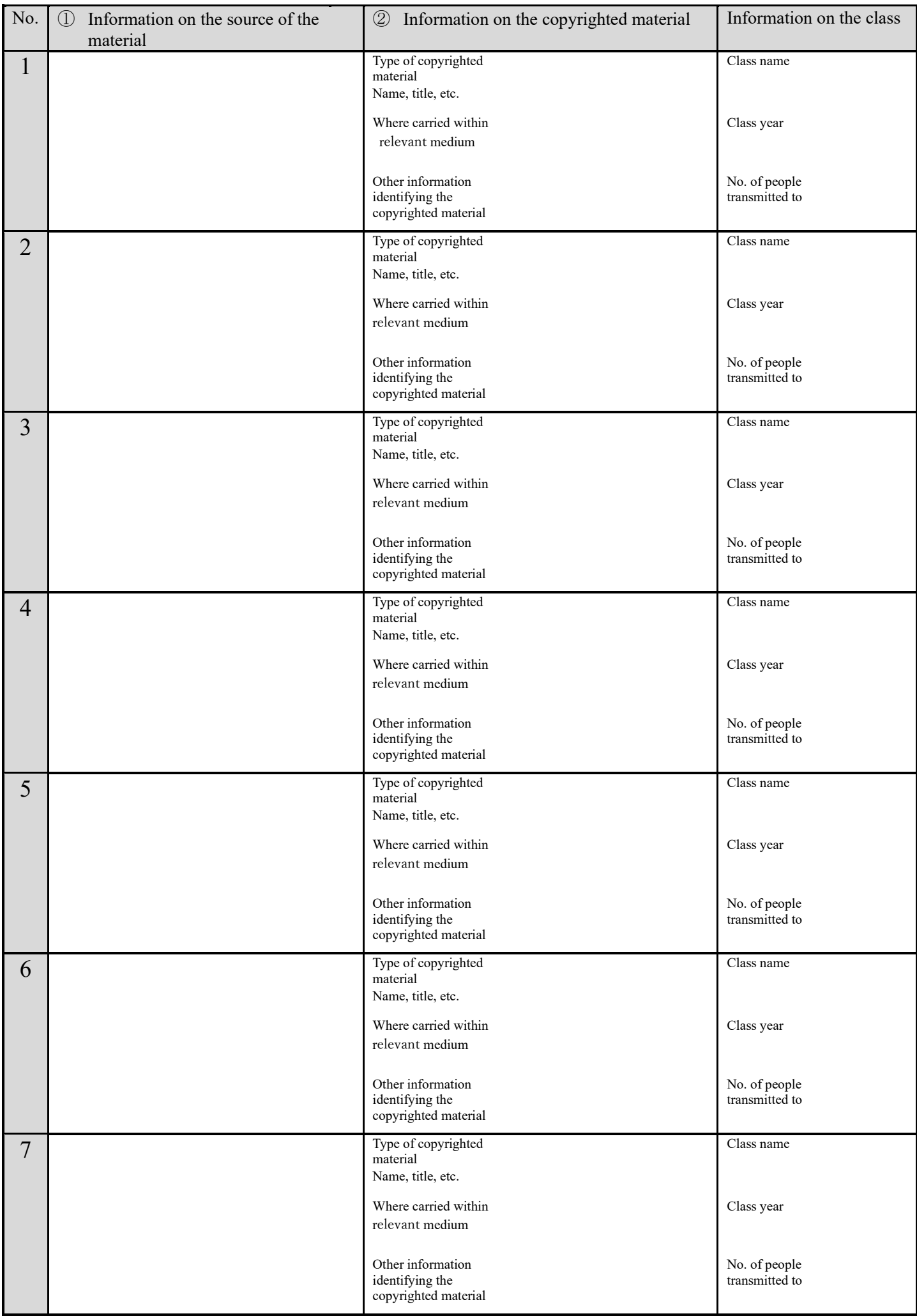

## Inquiries

 $\blacksquare$ 

 $\blacksquare$ 

Please contact the organization below with any questions you may have about filing a usage report or other matters. In some cases, you may be asked to speak with your educational institution regarding the content of your report.

【Contractor】 Public Opinion Research Center 〒160-0004 5F, Kawabe Shinjuku Gyoenmae Building, 4-16-3 Yotsuya, Shinjuku-ku, Tokyo Phone: 0120-551-346 (Toll-free) Open weekdays  $9:30 \sim 17:00$  (Closed weekends and holidays) Email: [jugyomokuteki@yoron-kagaku.or.jp](mailto:jugyomokuteki@yoron-kagaku.or.jp) Website: https://www.yoron-kagaku.or.jp